# **Tutorial reserva de livros - Pergamum**

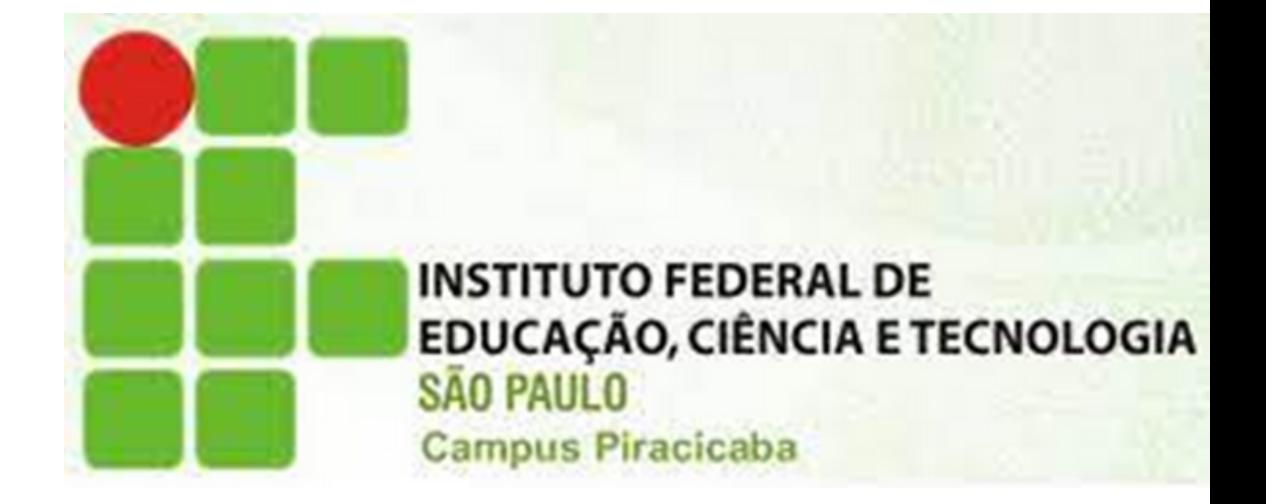

**Se todos os exemplares do título que deseja estiverem emprestados, é possível fazer a reserva desse livro.**

### **Acesse: <http://pergamum.biblioteca.ifsp.edu.br/>**

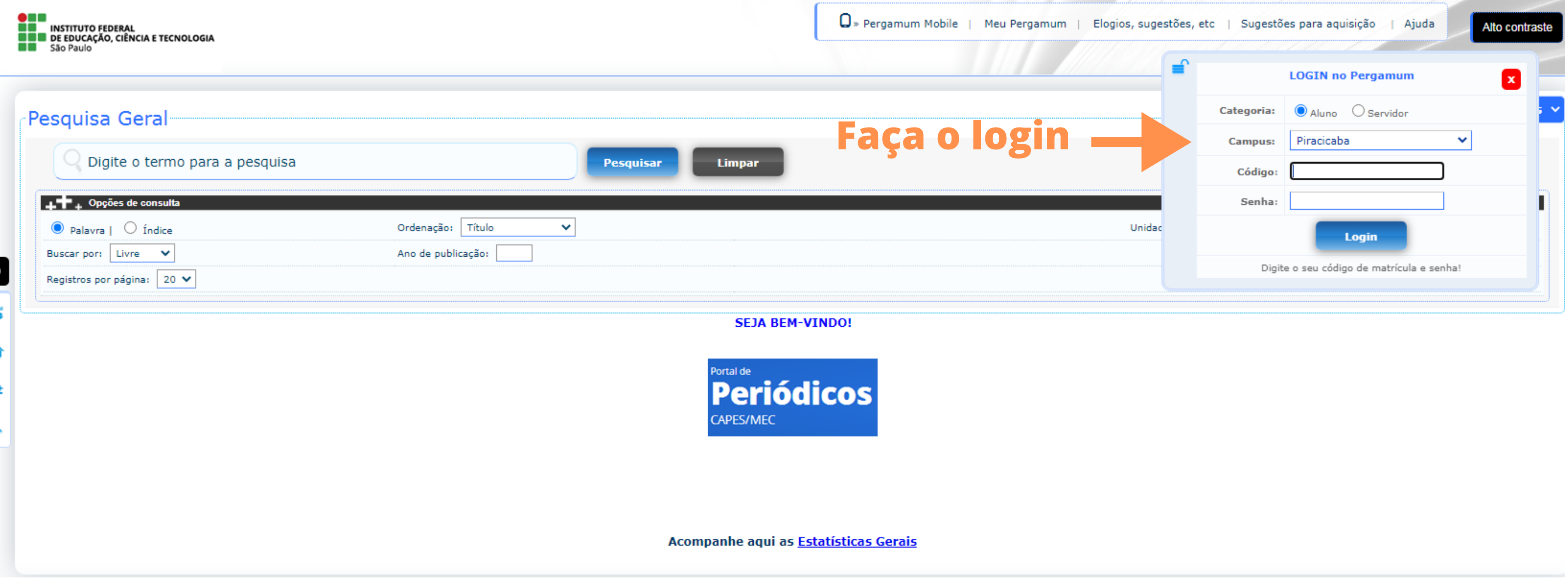

## Código: número do prontuário sem o PC.

Senha: do SUAP.

#### Selecione a unidade de informação Piracicaba.

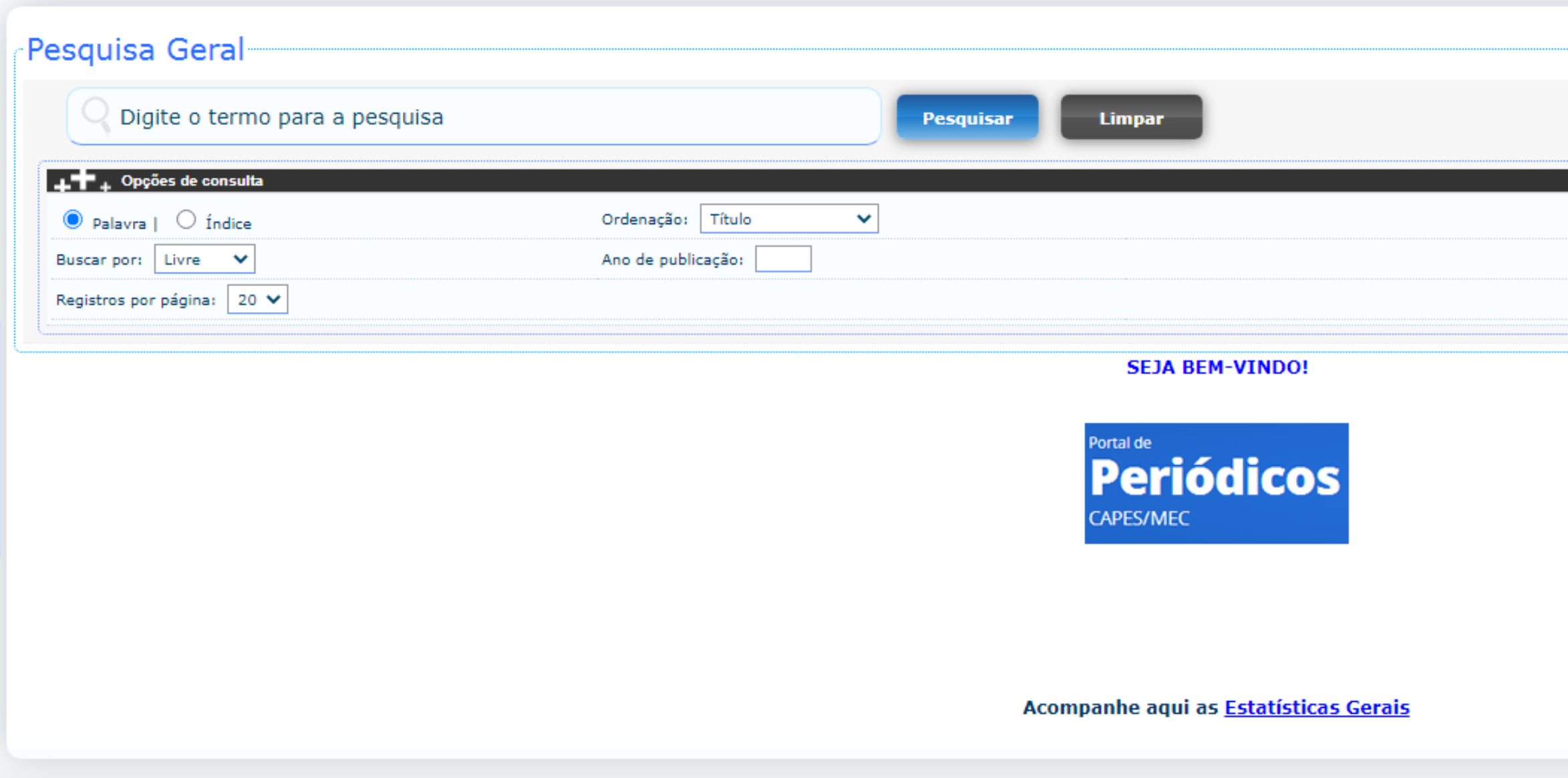

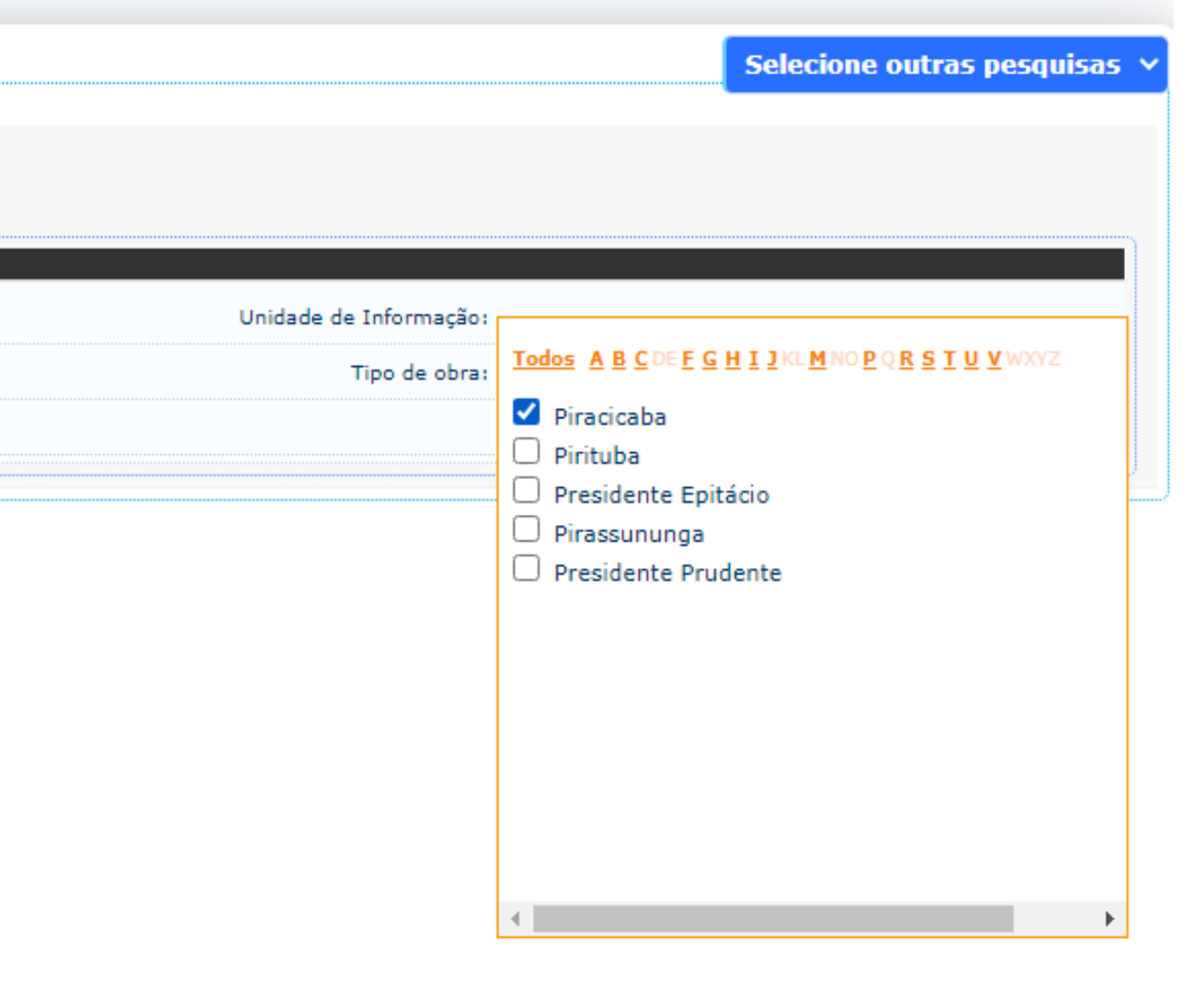

#### Faça a pesquisa do título que deseja reservar.

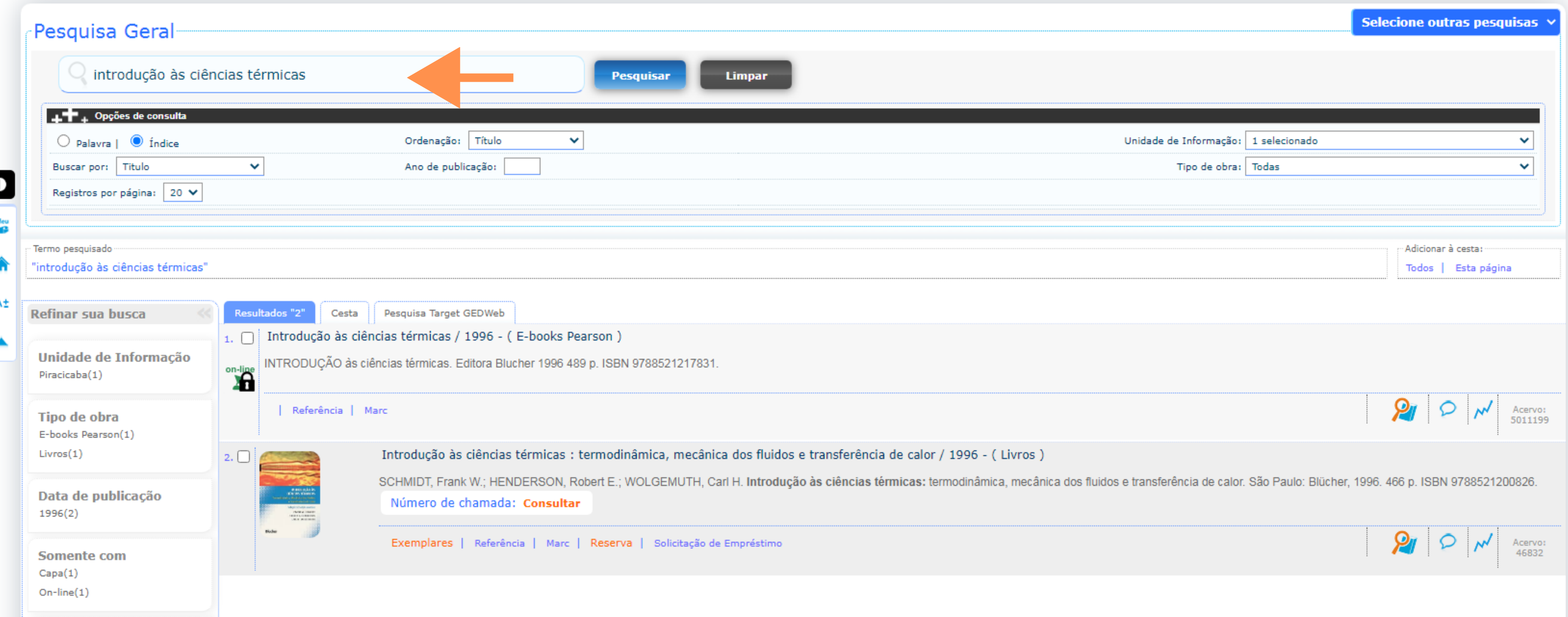

### Clique em exemplares para verificar se todos os exemplares estão emprestados. Só assim será possível solicitar a reserva..

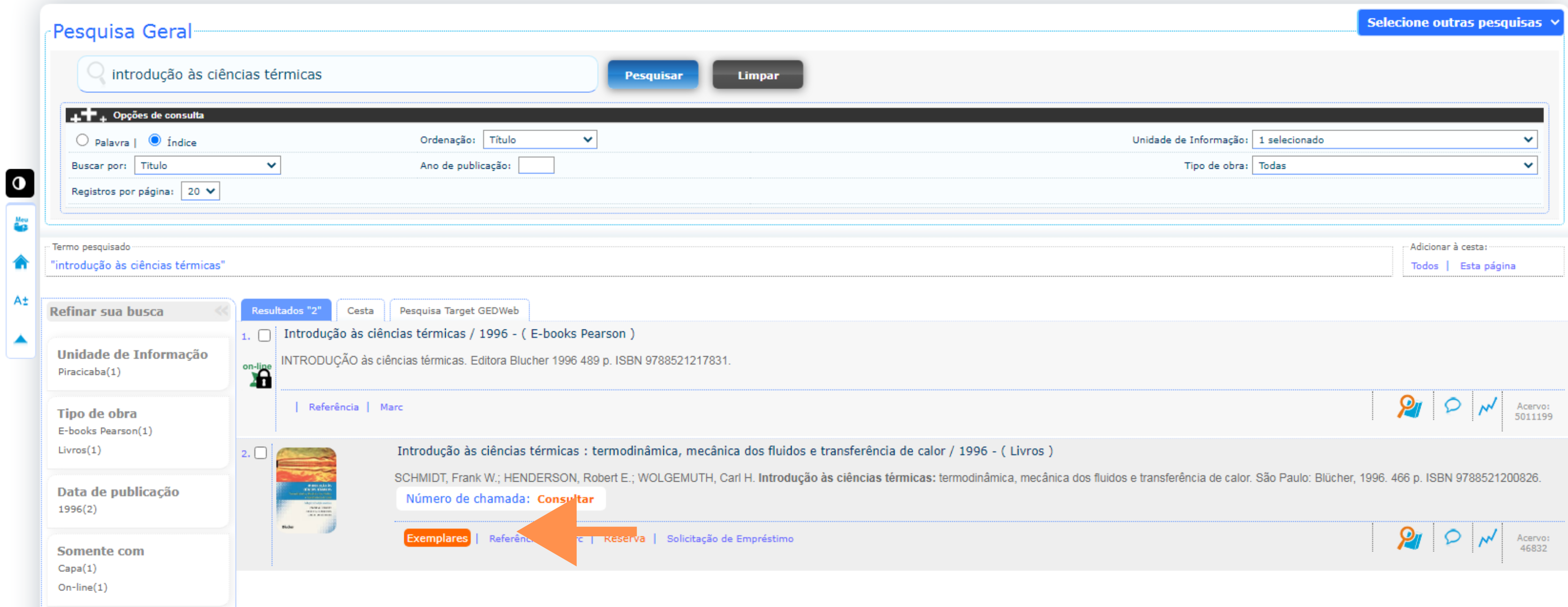

### Se estiverem emprestados clique em reserva. Obs: Exemplar 1 referente a consulta local não é disponível para empréstimo.

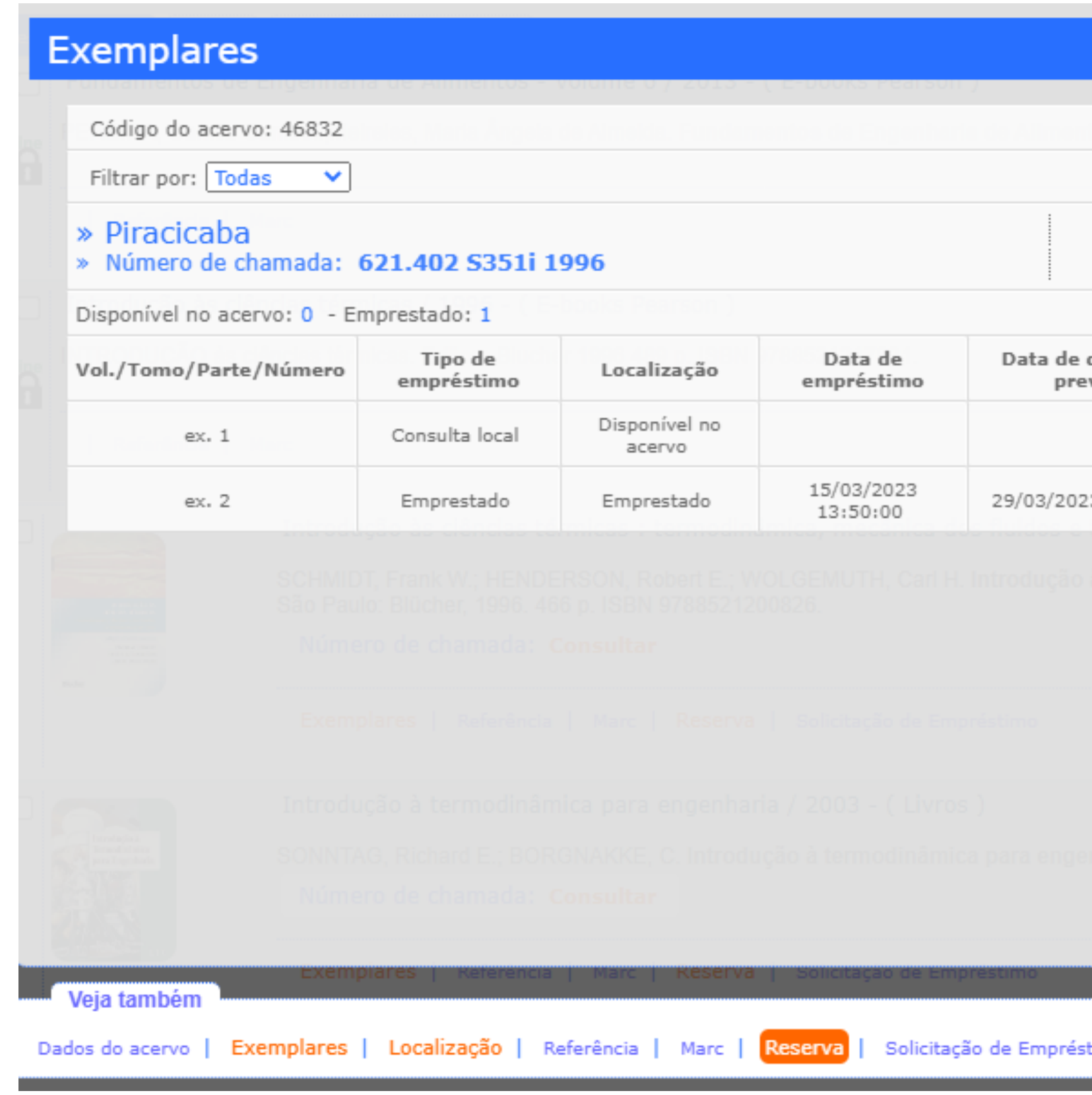

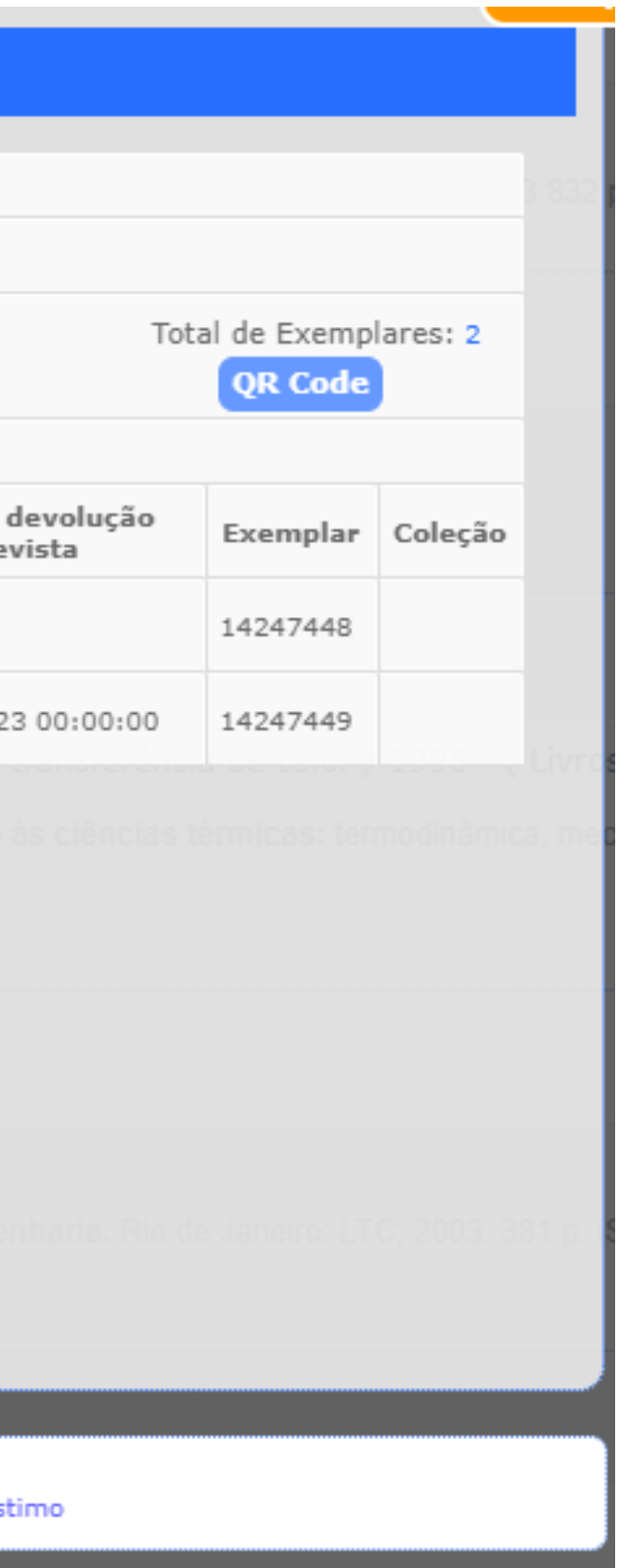

#### Escolha a unidade de informação Piracicaba. E confirme.

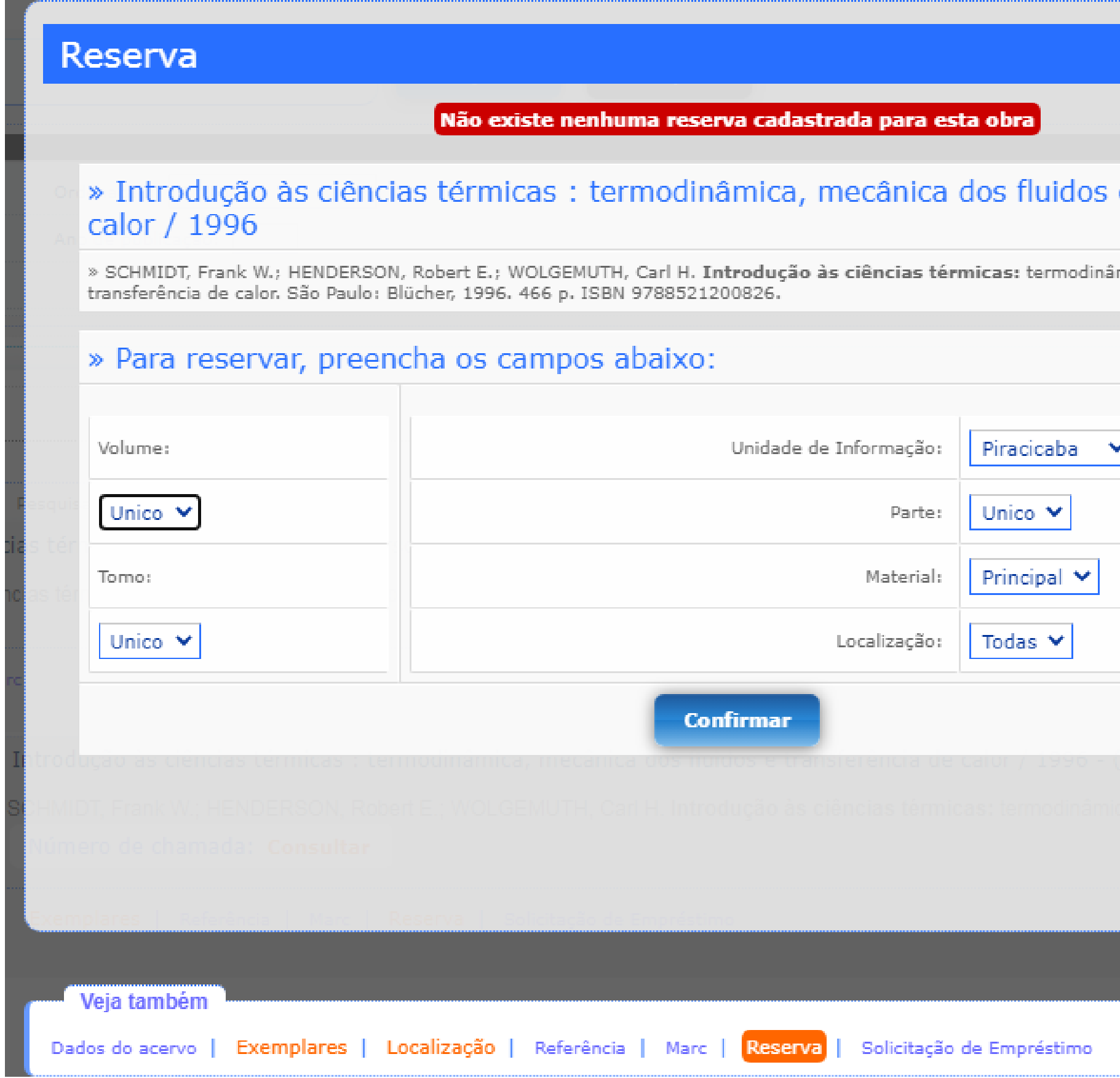

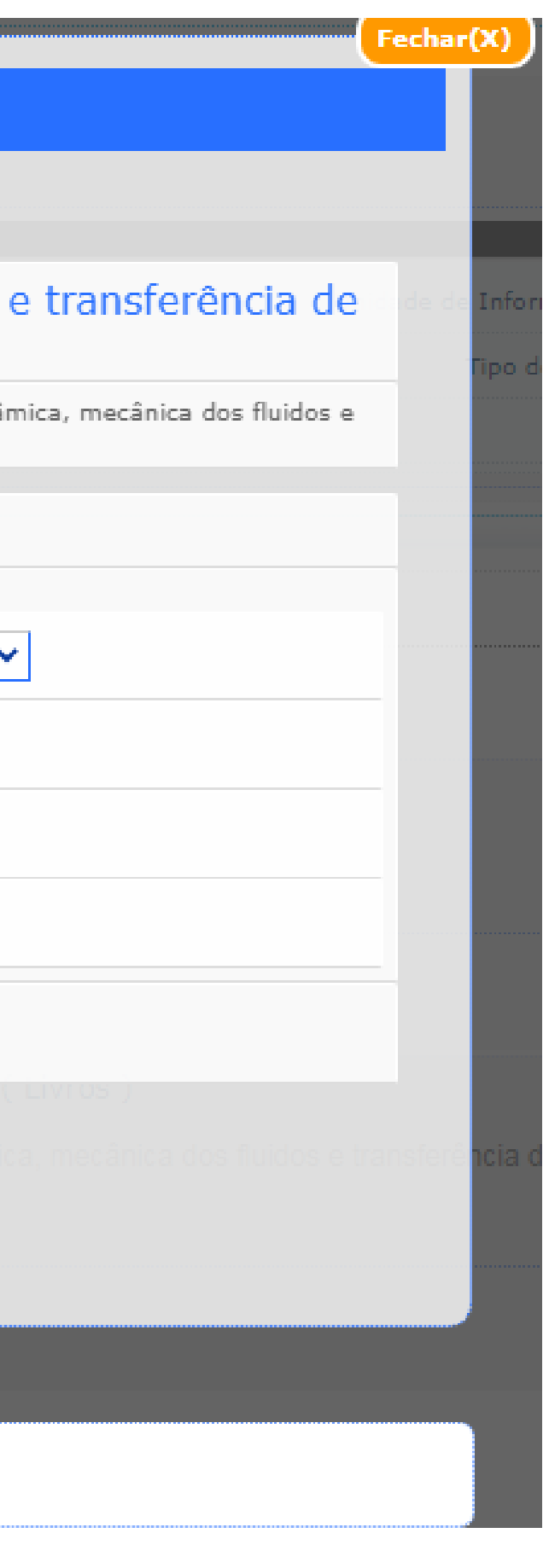

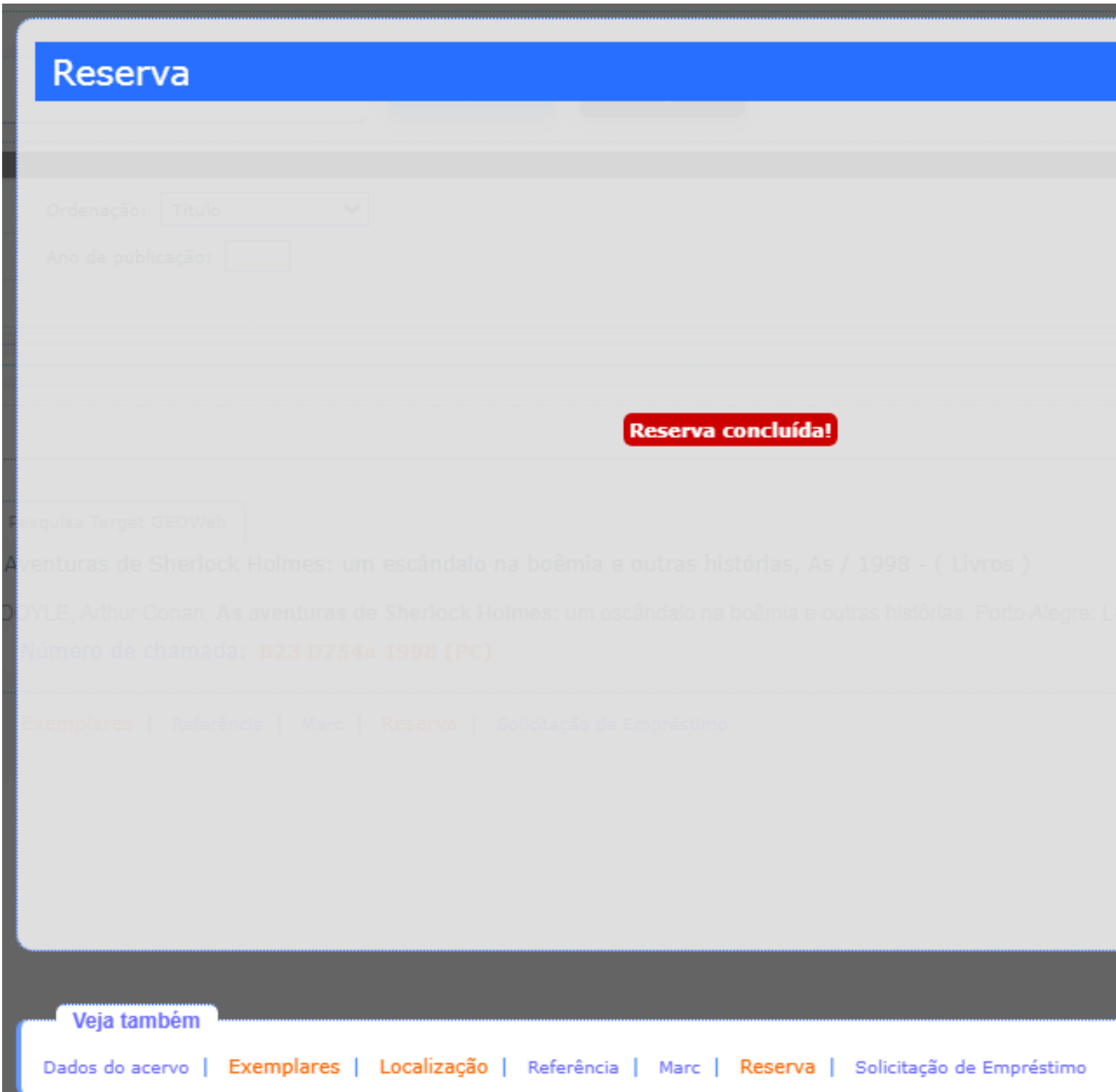

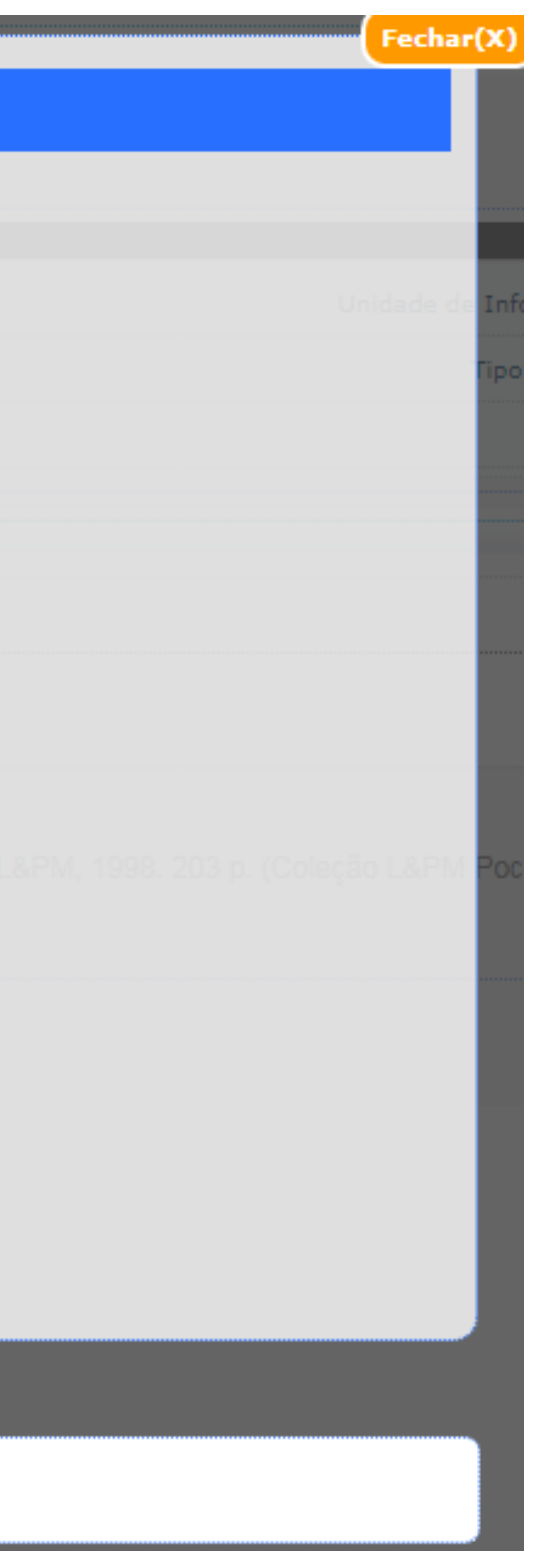

Caso tenha outras reserva do mesmo livro, será gerada uma fila de espera. Para saber mais informações sobre a sua reserva do livro faça o login no "Meu Pergamum" > Empréstimo > Reserva.

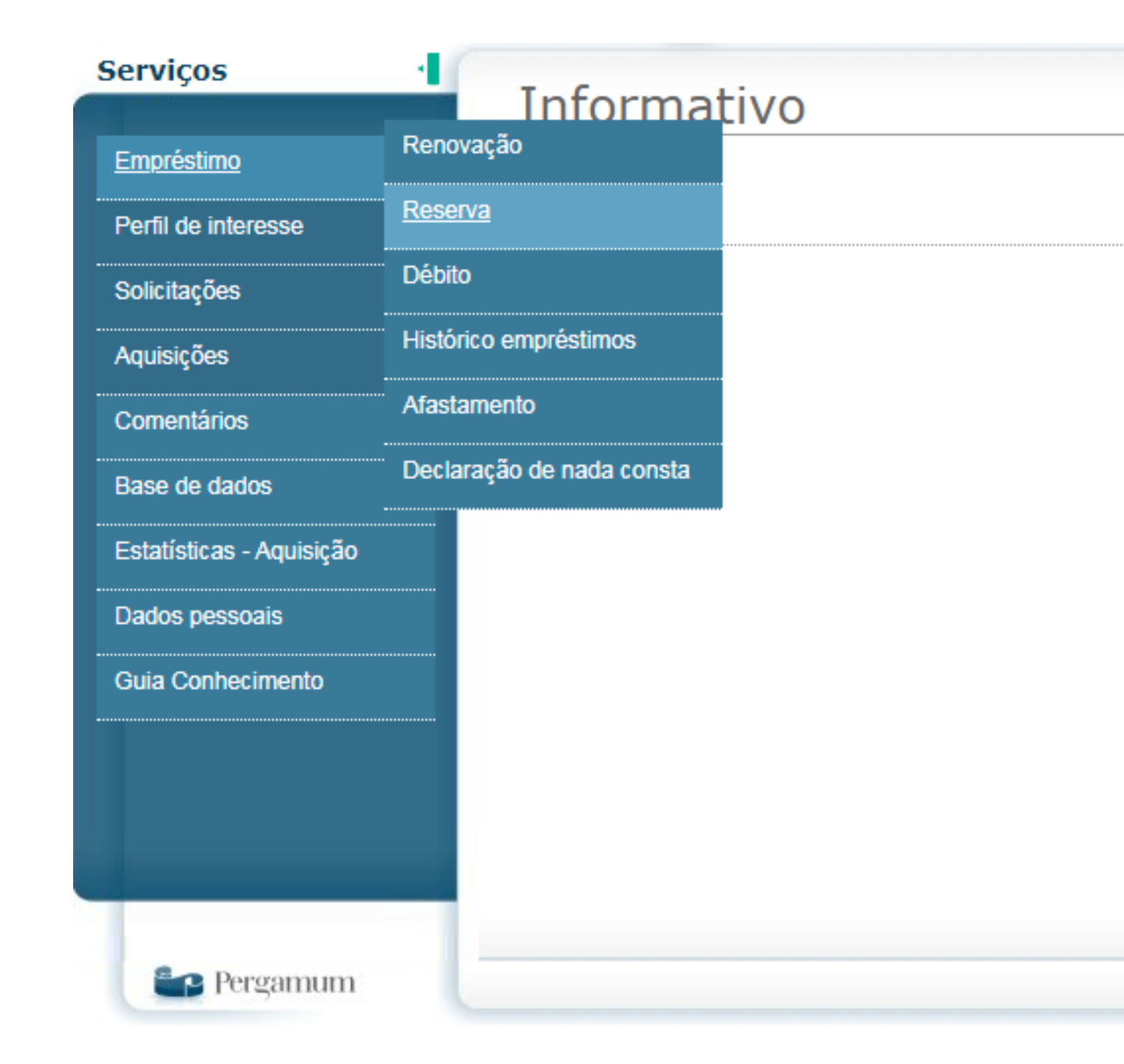

Você poderá visualizar qual a situação e sua posição na fila de espera. Você também tem a opção de cancelar a reserva do livro caso não queira mais a obra.

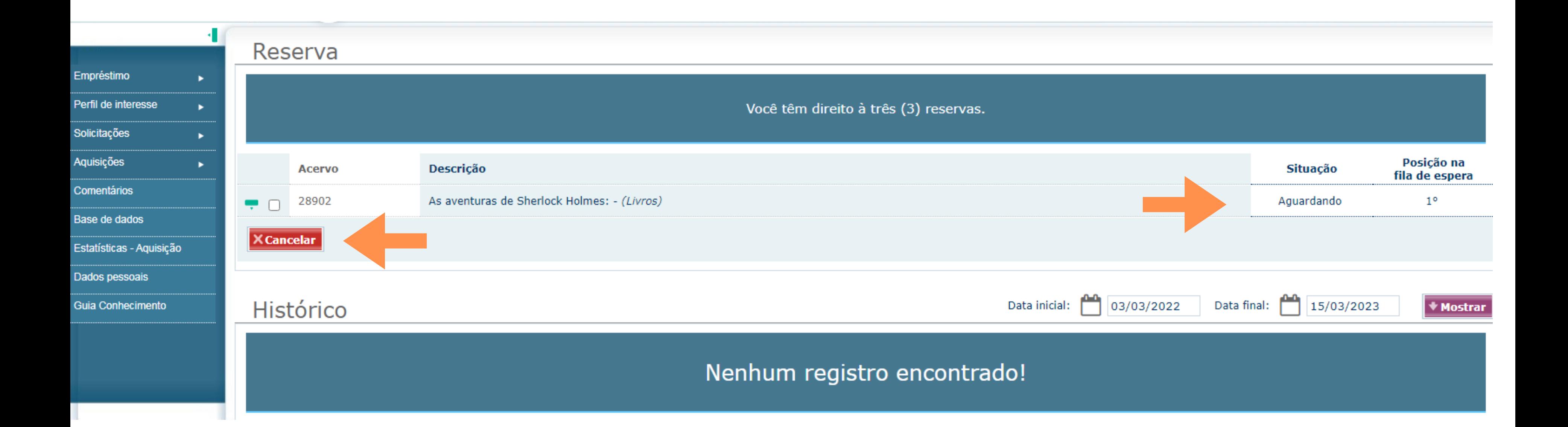

Quando a obra é devolvida na biblioteca você receberá um e-mail avisando que a obra reservada está a sua disposição, para empréstimo, por 24 horas. Caso não compareça para o empréstimo a reserva é expirada automaticamente.

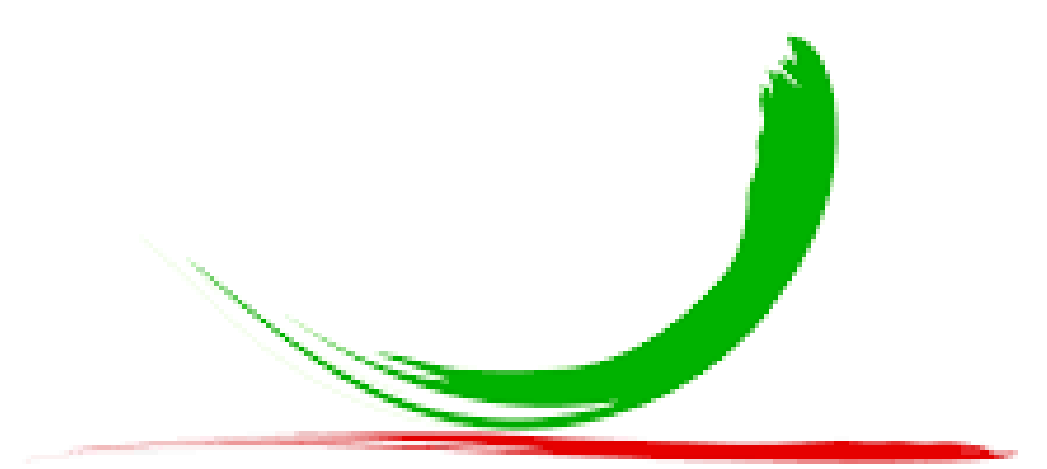

#### Biblioteca do IFSP Câmpus Piracicaba